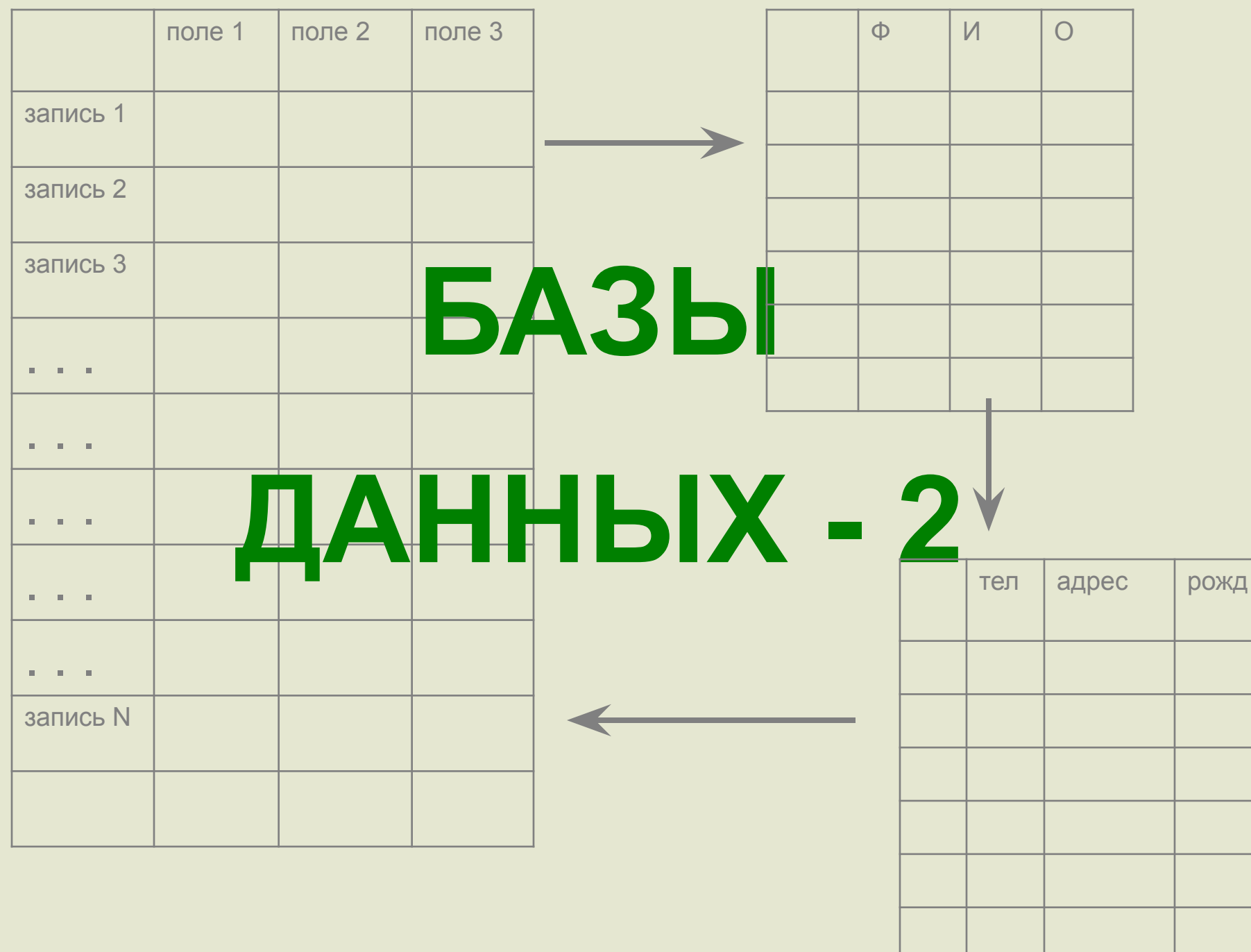

## **СУБД MS ACCESS: характеристика объектов. Технология создания таблиц и форм для ввода информации, сортировки и поиска информации**

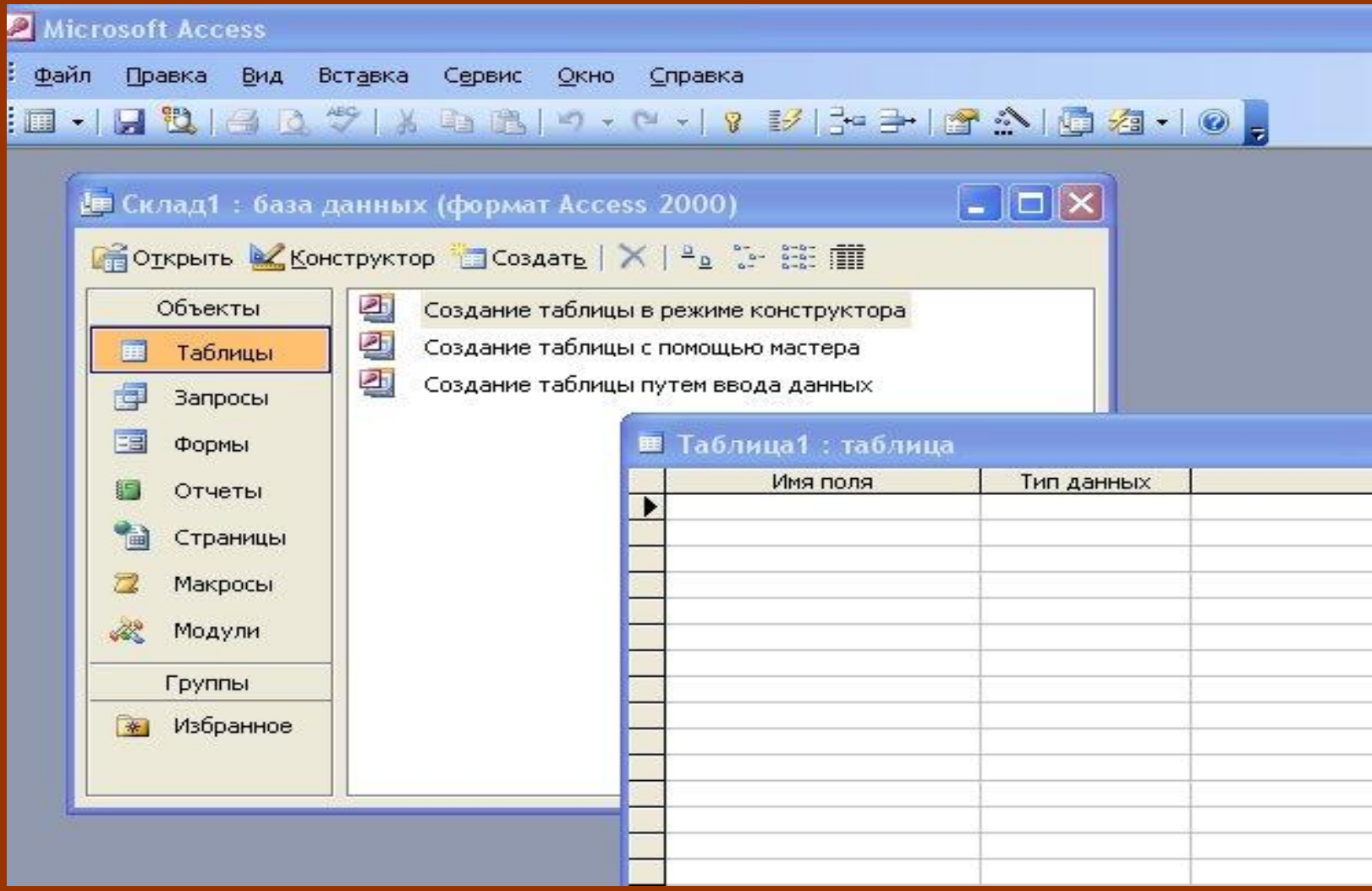

- 1. Назначение СУБД MS ACCESS
- 2. Объекты MS Access
	- 3. Начало работы с MS Access, создание таблиц, сортировка и поиск
	- 4. Создание форм

СУБД MS ACCESS:

характеристика

**Microsoft Access - это система управление реляционными базами данных для Windows.**

**MS Access - обеспечивает решение типичных задач управления базами данных:**

- **В Создание двухмерных таблиц для обработки и хранения данных различных типов**
- **В Связь между таблицами, поддержка целостности данных и каскадное обновление полей**
- **В Манипуляция данными, содержащимися в таблицах (ввод, обновление, хранение, сортировка, поиск и выборка данных)**
- ☞ **Создание адаптированных форм для ввода информации**
- ☞ **Конструирование запросов и отчетов**
- ☞ **Создание макросов**

# Объекты MS ACCESS

## **Объекты MS Access**

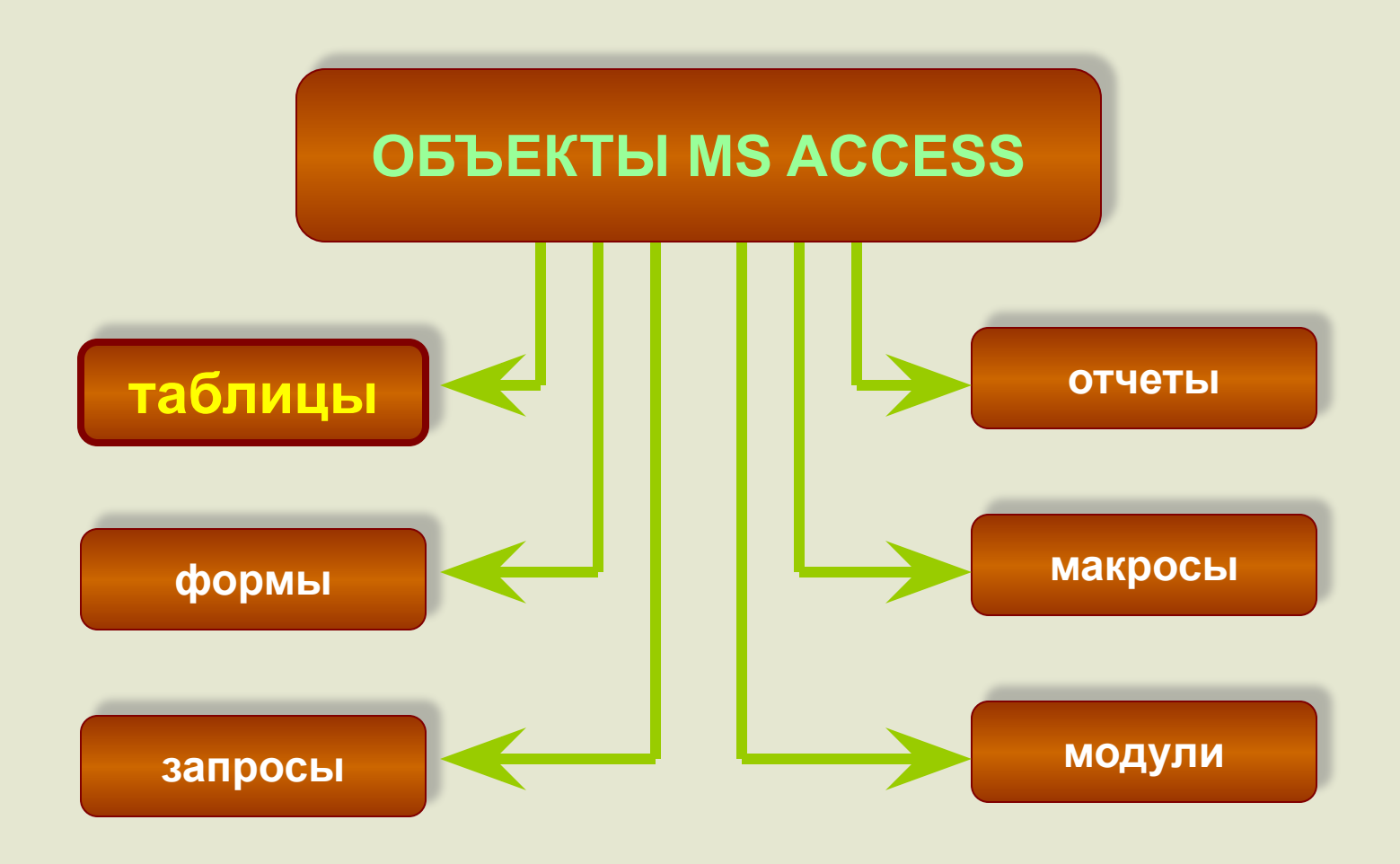

Основными объектами MS Access являются таблицы, в которых хранятся данные различных типов

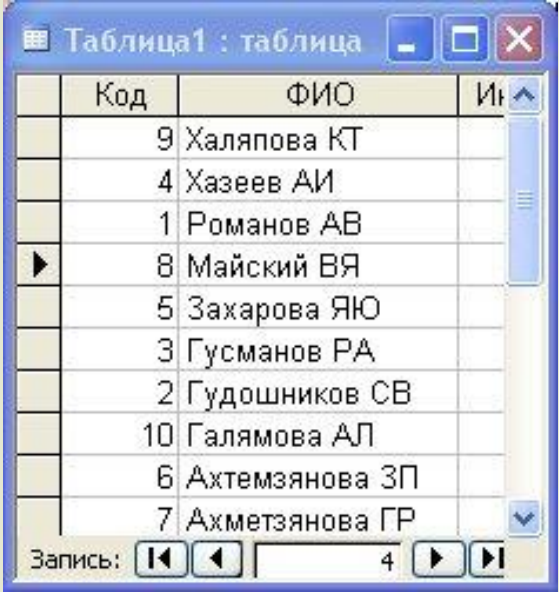

Каждая таблица имеет свое имя (для обращения к ней), фиксированный набор полей разного типа (для хранения различных атрибутов объекта) и переменное количество записей (одна запись соответствует одному объекту)

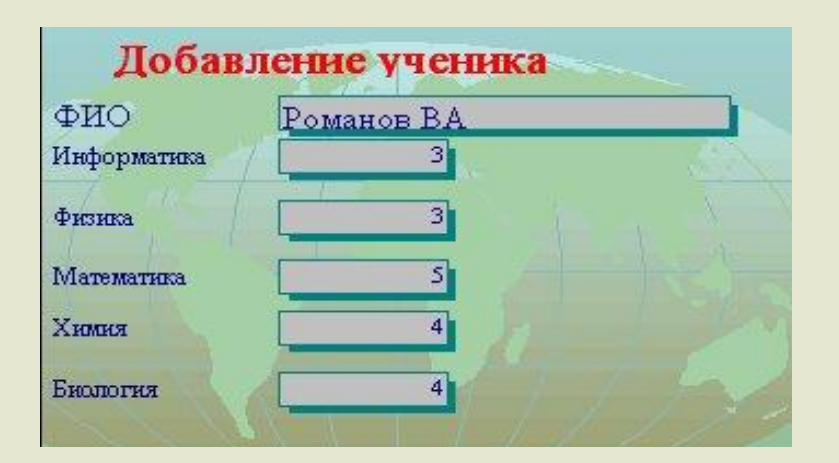

Форма – вспомогательный элемент, создаваемый для удобства ввода, просмотра, модификации данных и др.

 **К вспомогательным объектам относятся:**

 **Запрос - элемент для выборки из таблиц данных, удовлетворяющих определенным условиям**

 **Отчет - элемент для вывода и представления в удобном виде нужной информации**

 **Кроме того, в MS Access широко используются макросы и модули**

 **Макрос - последовательность (набор) определенных команд для автоматизации часто выполняемых действий**

 **Модуль - программа, созданная, с использованием встроенного редактора VBA**

Начало работы с MS Access Создание таблиц Сортировка и поиск информации

### **Интерфейс MS Access подготовлен по стандартам MS Office**

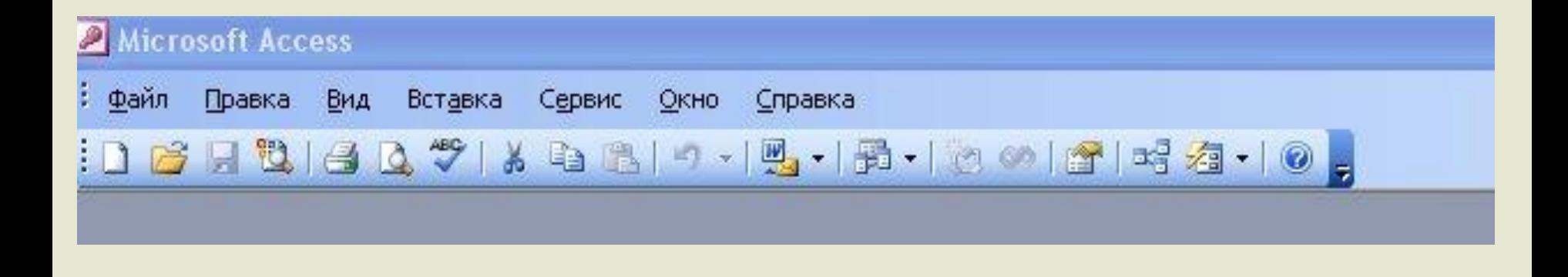

**Сейчас мы можем:**

- **1. Создать новую базу данных (ФАЙЛ СОЗДАТЬ)**
- **2. Открыть ранее созданную базу (ФАЙЛ ОТКРЫТЬ)**

**Создадим новую базу данных MS Access, присвоим новой БД имя УСПЕВАЕМОСТЬ**

## **база создана и названа, на рабочем столе появляется следующее окно:**

 **В диалоговом окне БД отображаются объекты (таблицы, запросы, формы, …)**

 **Так как основным объектом базы является таблица, начнем с ее создания**

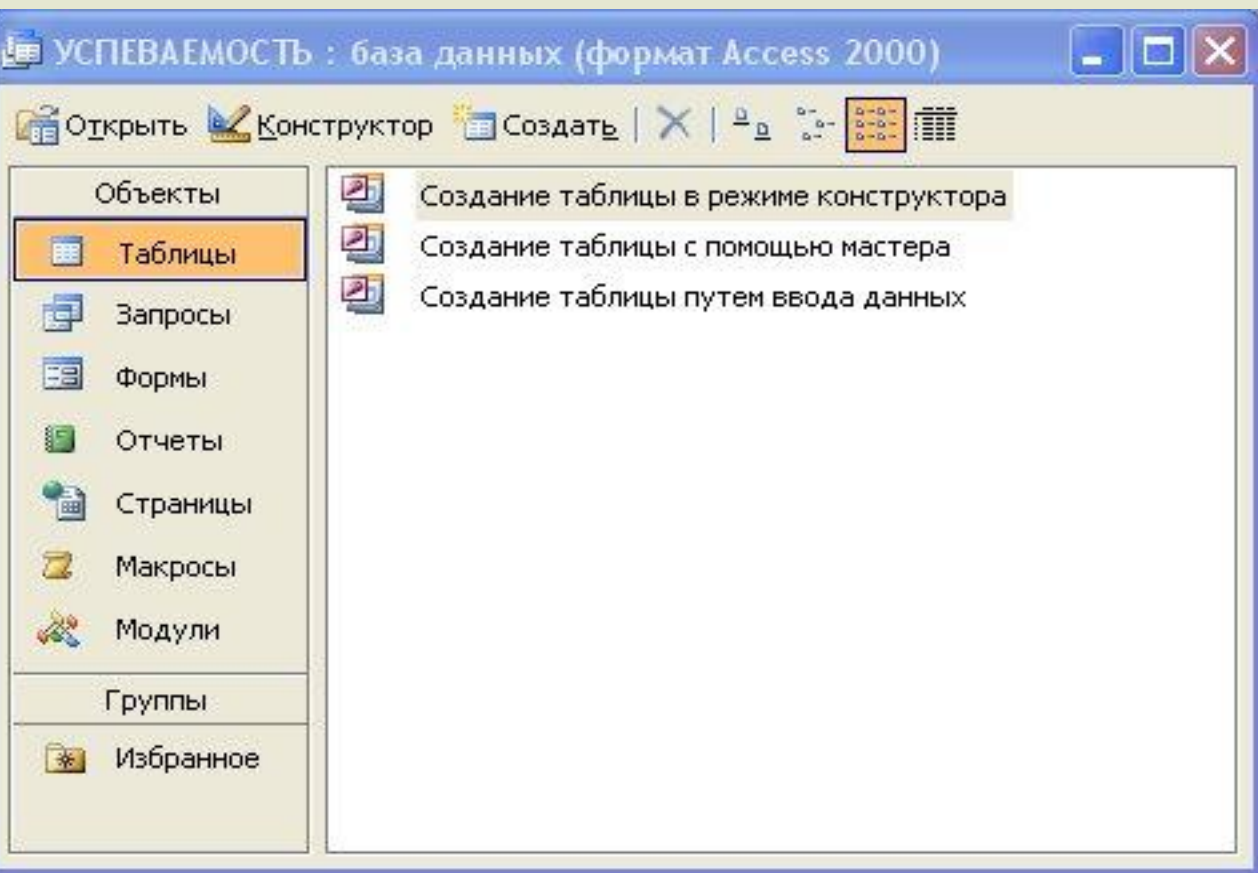

 **Создать таблицу можно несколькими способами, выберем режим конструктора, чтобы понять структуру и логику действий по созданию таблицы**

## **Для определения структуры таблицы используется диалоговое окно конструктора:**

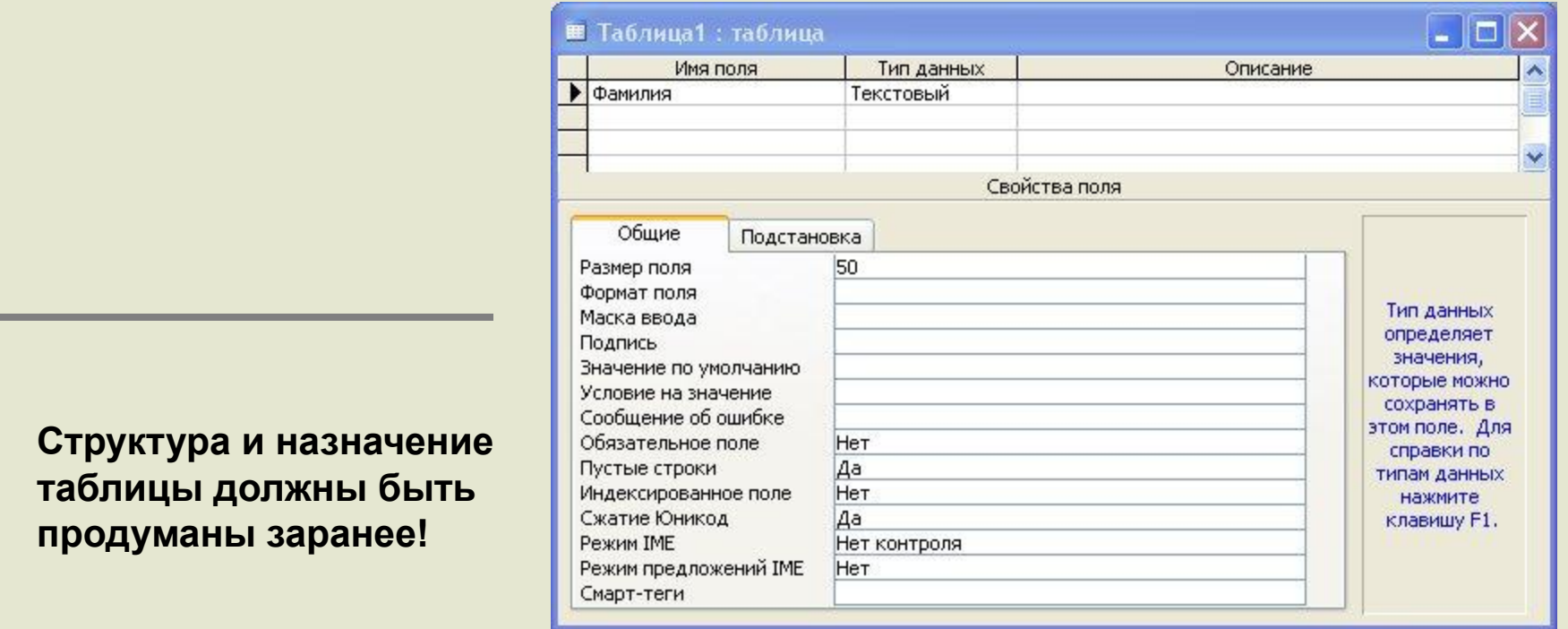

#### **Обозначим требования к таблице:**

**Таблица должна содержать данные по успеваемости студентов за I семестр по физике, информатике, математике, химии, биологии**

#### Заполним название полей таблицы и зададим типы данных:

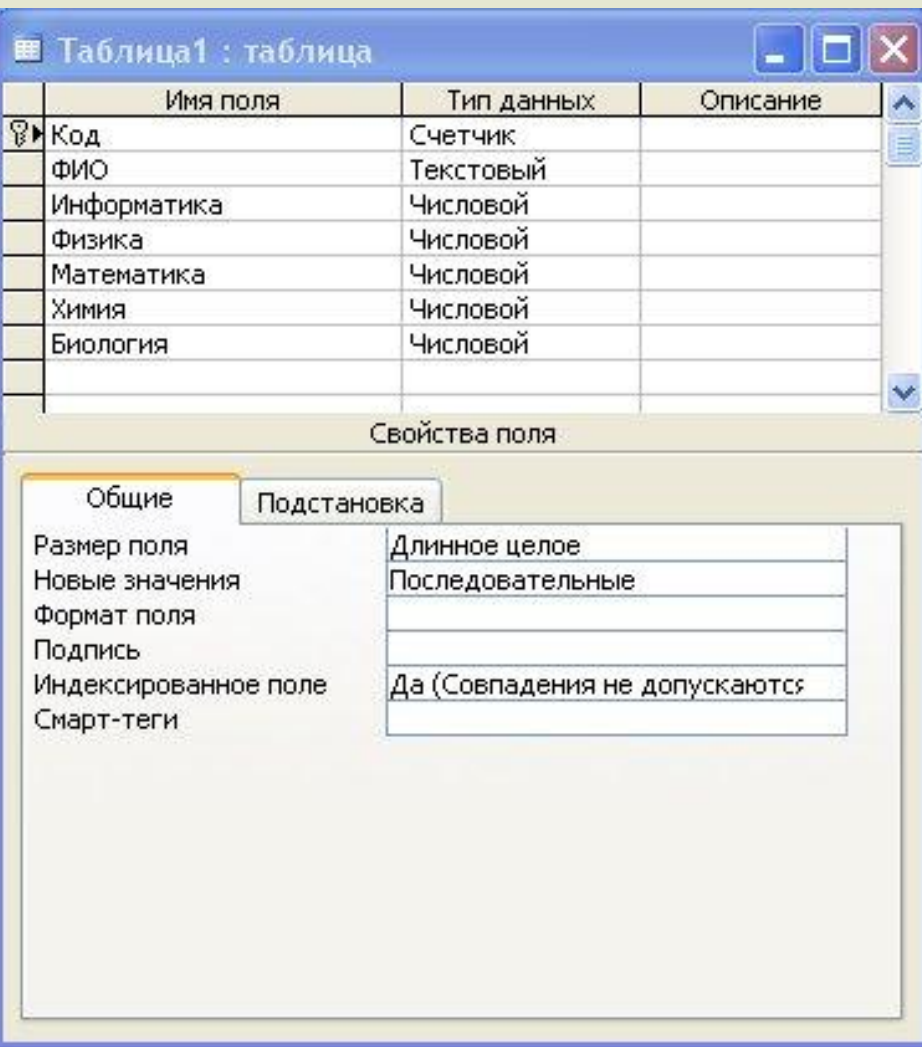

Структура таблицы создана, закроем ее и сохраним с именем, которое предлагает MS Access - «Таблица 1»

Перейдем к заполнению таблицы, для этого откроем ее и внесем оценки по всем предметам, закроем таблицу

**Созданную простейшую однотабличную базу данных, можно использовать для выполнения операций, например, сортировки данных по любому полю или поиска нужных данных**

**Щелкнув по нужному полю и нажав кнопку**

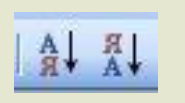

**мы отсортируем данные по возрастанию или убыванию**

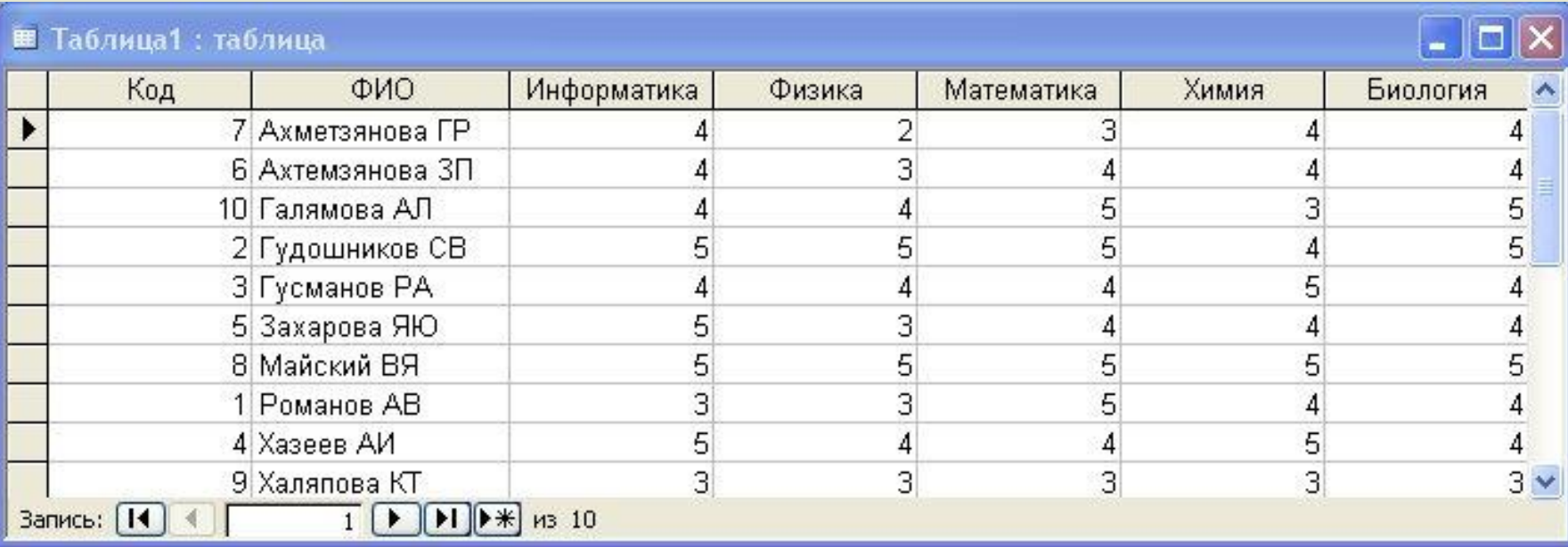

**В таблице данные отсортированы в поле «ФИО» по возрастанию (по алфавиту)**

 **Как отсортировать данные по убыванию в поле**  r **«Физика» и по возрастанию в поле «Биология»?**

Для поиска нажмем

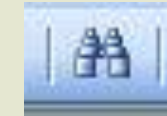

## введем фамилию или маску (первые буквы фамилии) и укажем поле поиска

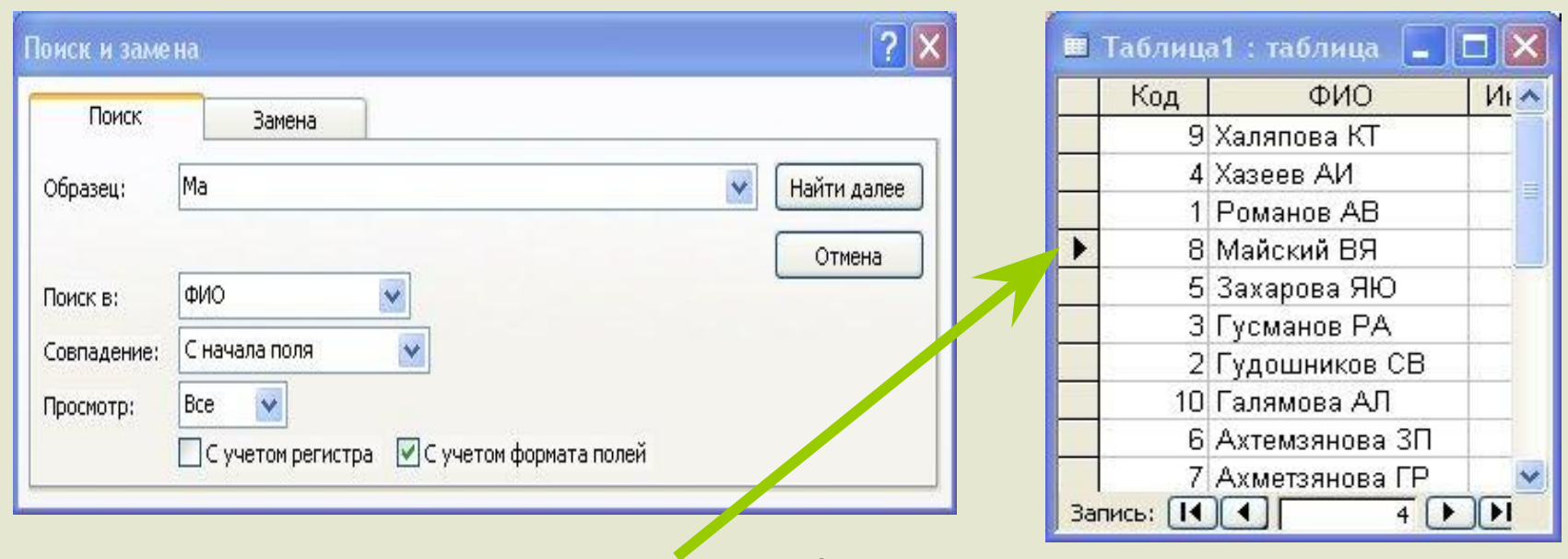

Access нашла фамилию, начинающуюся с букв «Ма»

Найдите всех отличников по информатике

## Создание форм

 **Итак, мы создали первую таблицу БД «УСПЕВАЕМОСТЬ», в которую можно вводить новые данные (добавлять записи, соответствующие новым студентам), наша база будет расти и для ввода и просмотра нужной записи придется «прокручивать» строки таблицы, что неудобно и занимает время**

**Для того, чтобы устранить эти недостатки, существуют ФОРМЫ – вспомогательные объекты БД для ввода, просмотра и редактирования данных**

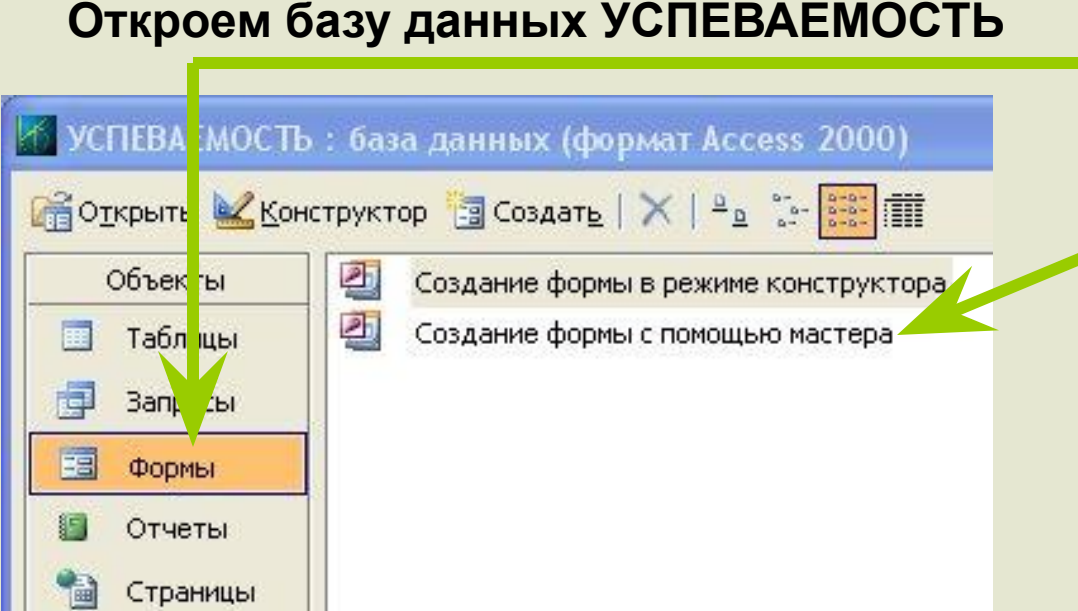

**Перейдем на вкладку «Формы»**

**Выберем «Создание формы с помощью мастера» и будем следовать указаниям Мастера**

## **В результате получим форму «ВВОД ДАННЫХ», поля ввода которой связаны с Таблицей 1:**

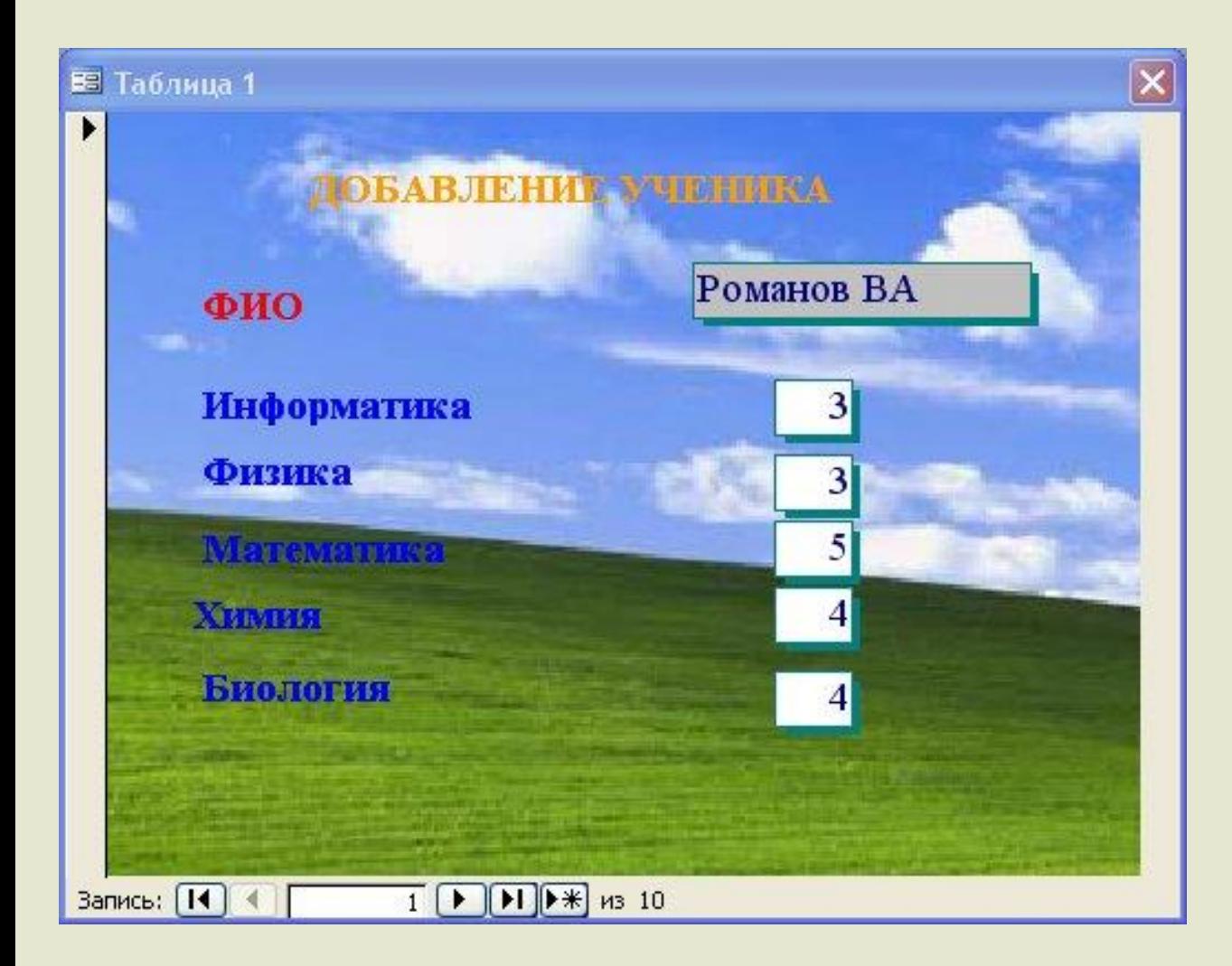

**В режиме Конструктора можно выполнить настройку формы «Ввод данных» : изменить цветовую гамму, размеры шрифтов и др.** 

#### **Важная функция форм: защита данных**

 **В созданных объектах БД УСПЕВАЕМОСТЬ не выполнены настройки по защите данных: можно использовать и таблицу и форму для модификации данных, структуры таблицы и т.п.**

 **Для защиты данных, можем заблокировать возможность изменения или удаления записей, установить пароль, распределить разрешения (запреты) на доступ к данным.**

**Например, секретарю можно предоставить разрешение на ввод данных, без права изменять или удалять их, а декану – полный доступ к базе**

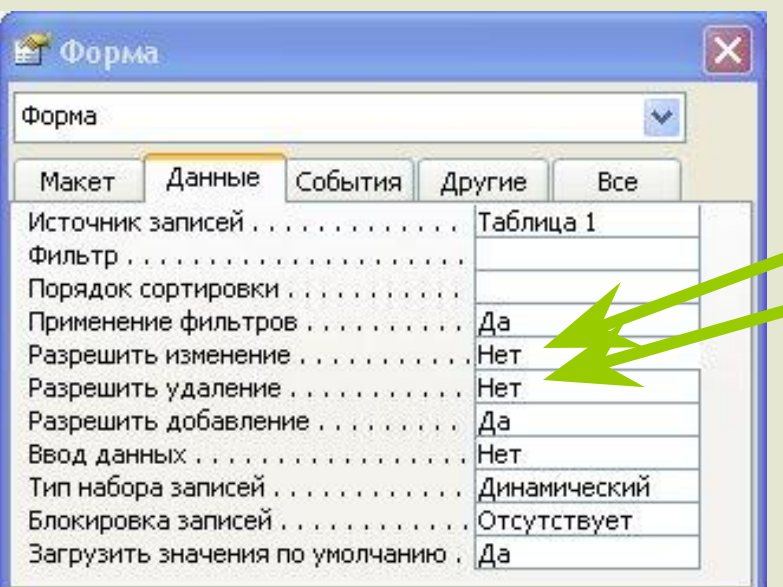

**Откроем нашу форму в режиме конструктора и установим следующие ограничения:**

**Разрешить изменение – НЕТ**

**Разрешить добавление – НЕТ**

**Закроем конструктор и сохраним внесенные изменения**

**Откройте форму и попробуйте**   $\Gamma$  . **изменить имеющиеся данные**

**Установим пароль на БД для защиты от вмешательств и сохранения данных**

**Технология установки парольной защиты:**

- **1. В главном меню выбрать: Файл открыть;**
- **2. В диалоговом окне открытия,**

 **указать БД, далее, используя кнопку выбора,** 

**справа от кнопки ОТКРЫТЬ, выбрать:** 

**монопольный доступ**

<u>ел</u> (склад) Э успеваемость **Z**успеваемость2

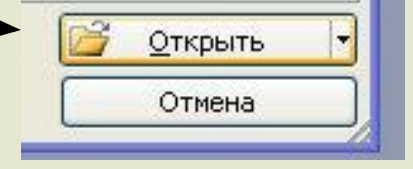

**1. Выбрать в меню MS Access: СЕРВИС – ЗАЩИТА – ЗАДАТЬ ПАРОЛЬ ДАННЫХ – вводим пароль и подтверждение - и БД защищена**

**В следующей презентации представлены технологии создания ЗАПРОСОВ и ОТЧЕТОВ в MS Access**

4. Создание форм